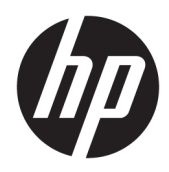

# Administrator Guide

HP True Graphics

© Copyright 2016, 2017 HP Development Company, L.P.

Citrix, XenApp, and XenDesktop are trademarks of Citrix Systems, Inc. and/or one more of its subsidiaries, and may be registered in the United States Patent and Trademark Office and in other countries. VMware, Horizon, Horizon View, and VMware View are registered trademarks or trademarks of VMware, Inc. in the United States and/or other jurisdictions. Windows is either a registered trademark or trademark of Microsoft Corporation in the United States and/or other countries.

Confidential computer software. Valid license from HP required for possession, use or copying. Consistent with FAR 12.211 and 12.212, Commercial Computer Software, Computer Software Documentation, and Technical Data for Commercial Items are licensed to the U.S. Government under vendor's standard commercial license.

The information contained herein is subject to change without notice. The only warranties for HP products and services are set forth in the express warranty statements accompanying such products and services. Nothing herein should be construed as constituting an additional warranty. HP shall not be liable for technical or editorial errors or omissions contained herein.

Second Edition: May 2017

First Edition: October 2016

Document Part Number: 908346-002

# **Table of contents**

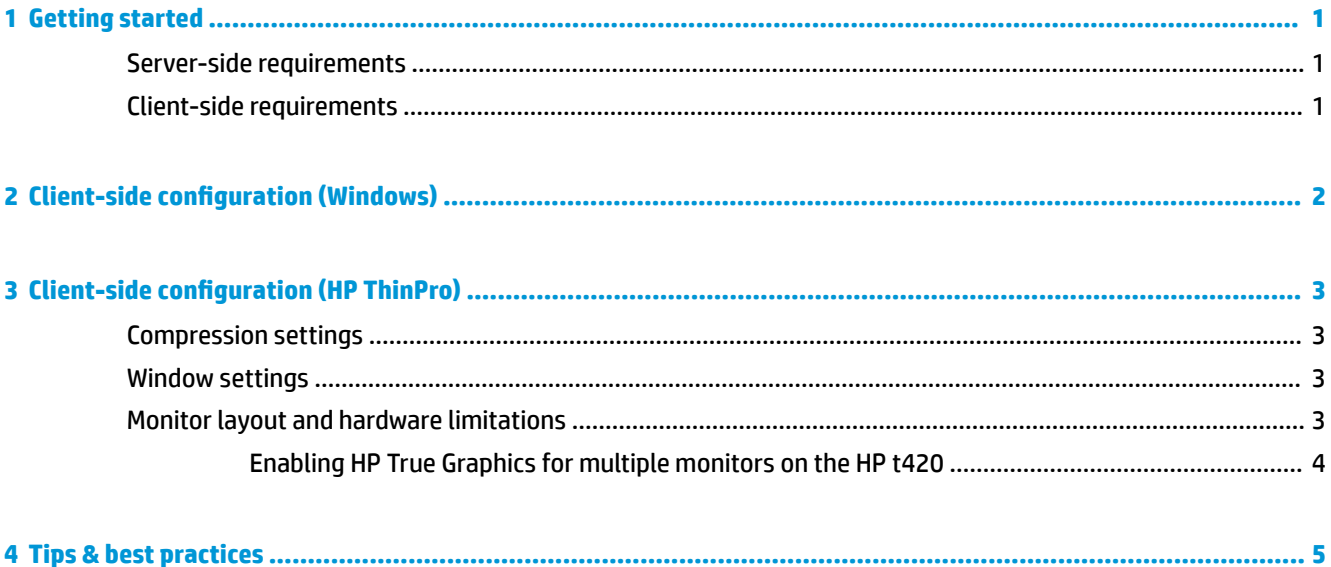

### <span id="page-4-0"></span>**1 Getting started**

HP True Graphics offloads rich multimedia content to the thin client's GPU, delivering high-frame-rate images and boosting efficiency.

### **Server-side requirements**

See the following table for a list of supported server-side products of the independent software vendor (ISV) you are using for your virtual desktop infrastructure (VDI).

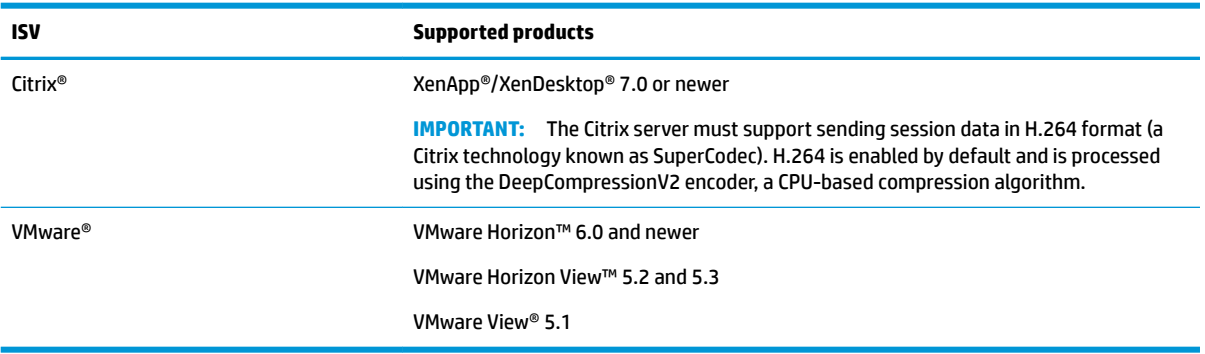

#### **Client-side requirements**

See the following table for a list of supported thin client operating systems and supported client-side software from the ISV you are using for your VDI.

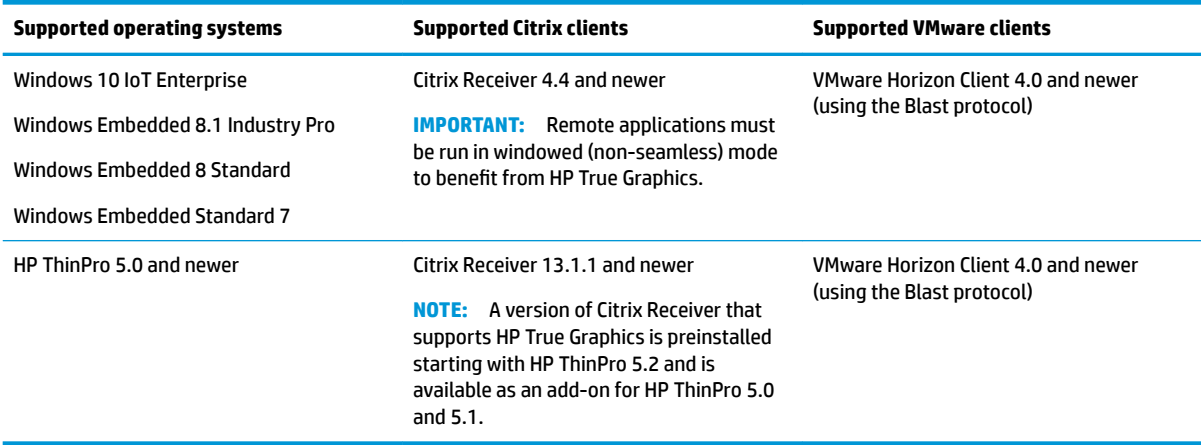

# <span id="page-5-0"></span>**2 Client-side configuration (Windows)**

To enable HP True Graphics on a Windows-based HP thin client:

- **1.** Copy receiver.adml from <Program Files folder>\Citrix\ICA Client\Configuration to C:\Windows \PolicyDefinitions\<locale-specific folder>.
- **NOTE:** The Program Files folder where Citrix Receiver is installed is named **Program Files** in 32-bit versions of Windows and **Program Files (x86)** in 64-bit versions of Windows.

The name of the locale-specific folder depends on the Windows locale setting. For example, for English (United States), the folder name is en-US.

- **2.** Copy receiver.admx from <Program Files folder>\Citrix\ICA Client\Configuration to C:\Windows **\PolicyDefinitions.**
- **3.** Open the Local Group Policy Editor.
	- **TIP:** Run gpedit.msc using the **Run** function in the Start menu.
- **4.** In the left pane, select Computer Configuration ► Administrative Templates ► Citrix Components ► **Citrix Receiver ► User experience**.
- **5.** In the right pane, double-click **Hardware Acceleration for graphics**.
- **6.** Select the **Enabled** option, and then select **OK**.

To verify that the policy is applied, start a Citrix ICA session, and then use Registry Editor to locate the following registry key:

#### **HKEY\_CURRENT\_USER\Software\Citrix\ICA Client\CEIP\Data\GfxRender\<session ID>**

The value for **Graphics\_GfxRender\_Decoder** and **Graphics\_GfxRender\_Renderer** should be **2**. If the value is 1, CPU-based decoding is being used instead of GPU-based decoding.

# <span id="page-6-0"></span>**3 Client-side configuration (HP ThinPro)**

**WAICE:** The information in this chapter applies to Citrix only. For VMware, simply use the Blast protocol to enable HP True Graphics.

For more information about locating the options discussed in this chapter, see the *Administrator Guide* for your version of HP ThinPro.

#### **Compression settings**

To enable HP True Graphics on HP ThinPro:

- **▲** Select the **Enable H264 Compression** general setting for Citrix connections.
- **X NOTE:** Some screen data, such as text, might be sent using methods other than H.264. In general, it is best to keep this feature enabled, but for troubleshooting or specific use cases, the following registry keys can be set to **0** to disable this feature:
	- **root/ConnectionType/xen/general/enableTextTracking**
	- **root/ConnectionType/xen/general/enableSmallFrames**

#### **Window settings**

To force remote applications to run in windowed mode:

**▲** Set the **TWI Mode** general setting for Citrix connections to **Force Seamless Off**.

#### **Monitor layout and hardware limitations**

Consider the following limitations on monitor layout:

- Most configurations with a maximum of two monitors that have a 1920 × 1200 resolution are supported.
- HP t420 Thin Client: Due to its default BIOS configuration, this model uses HP True Graphics for one monitor only, by default. See [Enabling HP True Graphics for multiple monitors on the HP t420](#page-7-0) [on page 4](#page-7-0) for more information.
- HP t630 Thin Client: This model supports a maximum of two monitors at 1920 × 1200 or one monitor at 3840 × 2160.
- HP t730 Thin Client: This model supports a maximum of three monitors at 1920 × 1200.
- Rotated monitors might not display correctly.
- If you are using HP True Graphics with two monitors and trying to play a video using HDX MediaStream, the video will fail because H.264 supports only two hardware decode sessions, which are being consumed by the monitors.

**NOTE:** HDX MediaStream is also trying to leverage local hardware decoding of H.264, which causes the issue.

#### <span id="page-7-0"></span>**Enabling HP True Graphics for multiple monitors on the HP t420**

To enable HP True Graphics for multiple monitors on the HP t420:

- **1.** Restart the thin client and press F10 to access the BIOS.
- **2.** Select **Advanced ► Integrated Graphics**.
- **3.** Set **Integrated Graphics** to **Force**.
- **4.** Set **UMA Frame Buffer Size** to **512 MB**.

After these steps are performed, the amount of memory available for graphics is expanded, and HP True Graphics can be used for two monitors.

**TIP:** These settings can also be configured via HPDM or via the BIOS tools included with HP ThinPro.

# <span id="page-8-0"></span>**4 Tips & best practices**

Consider the following when using HP True Graphics:

- After connecting to a remote desktop, you can use Citrix HDX Monitor to determine which encoder is being used for the session by examining the **Component\_Encoder** value under the **Graphics - Thinwire Advanced** section. If the value reads **DeepCompressionV2Encoder** or **DeepCompressionEncoder**, then the server is properly sending the data in a format that is accelerated by HP True Graphics.
- **WE:** If legacy graphics are being forced via a server policy, such as CompatibilityEncoder or LegacyEncoder, the server is compressing graphics in a method that is compatible with older versions of Citrix clients, and HP True Graphics will not provide enhanced performance.
- HP True Graphics might provide some benefits to older versions of XenDesktop if using HDX 3D Pro. Benefits are not provided if HDX 3D Pro is used with the visual quality set to **Always Lossless**, because then the graphical information is not sent to the thin client in H.264 format.